# 信息变更管理操作手册

科技部火炬中心

2022 年 2 月

# 试点城市信息变更工作流程

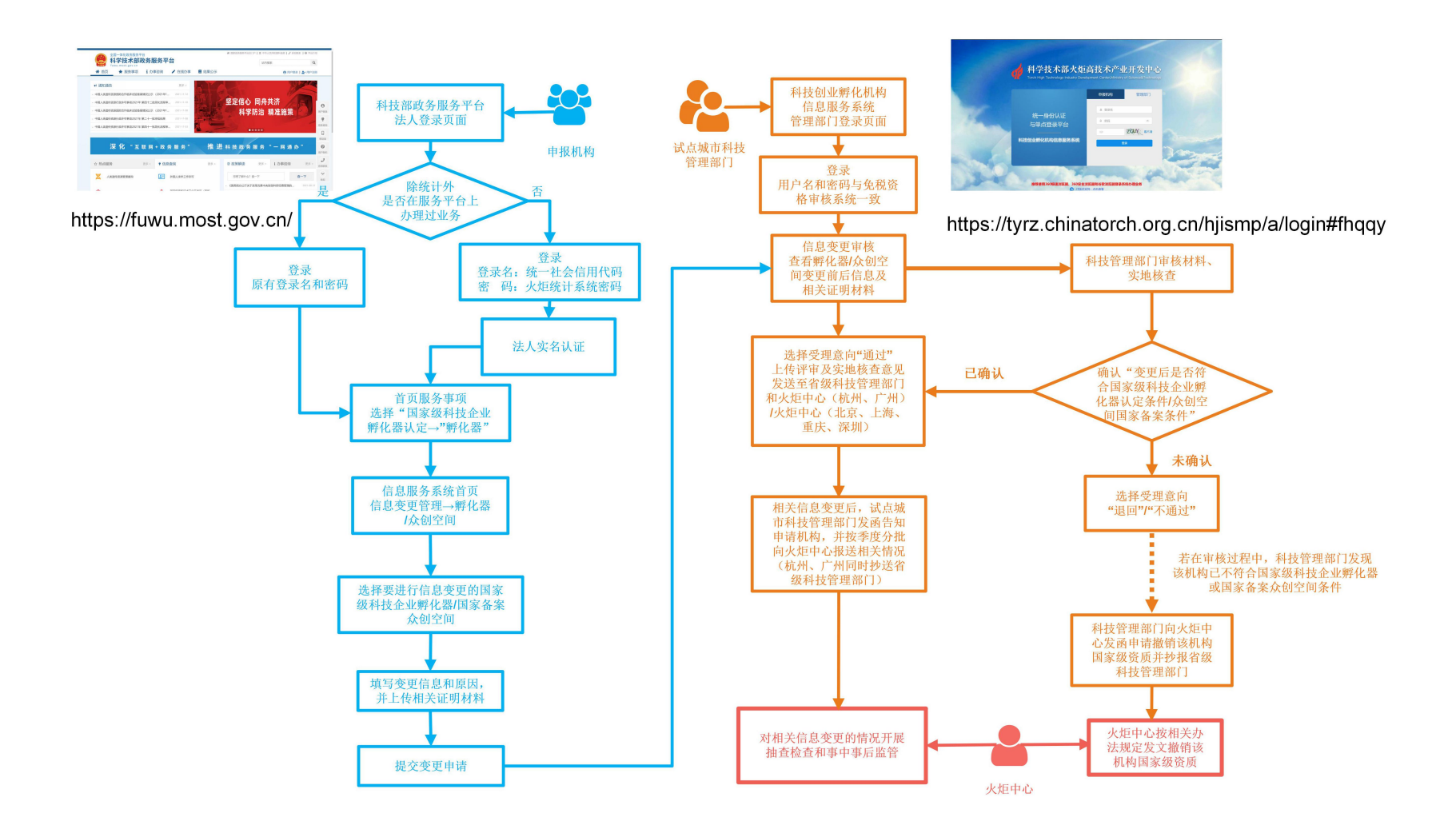

# 操作说明

为更好地开展国家级科技企业孵化器和国家备案众创 空间信息变更管理模式创新试点工作,科技部火炬中心推出 "科技创业孵化机构信息服务系统"(以下简称"系统"), 在系统中实现国家级科技企业孵化器和国家备案众创空间 相关信息变更在线申请、修改和审批功能。

#### 1.适用范围

北京市、上海市、重庆市、深圳市、杭州市、广州市。

本手册适用于 6 个试点城市的创业孵化机构(国家级科 技企业孵化器、国家备案众创空间)和科技管理部门。创业 孵化机构可通过系统申请变更所属区域、场地面积、经营场 所和名称等信息,科技管理部门可通过系统对相应信息进行 审批。

#### 2.客户端要求

建议使用 Google Chrome 浏览器或 360 浏览器极速 模式。

## 一、孵化机构

#### (一)账号密码

科技部火炬中心所有的企业、个人用户以及填报过火炬 统计的创业孵化机构的账户信息均已同步至科技部政务服 务平台,参与国家备案众创空间申报的机构须通过科技部政 务服务平台登录进入系统申报。

1.在科技部政务服务平台办理过业务的申报机构,使用 原有登录名和密码登录。

2.仅办理过科技部火炬统计业务的申报单位,使用统一 社会信用代码和统计系统密码登录,完成法人认证后方可进 行信息填报。

如遇特殊情况,可电话咨询技术支持,010-88656315。

## (二)用户登录

1.申报机构访问科技部政务服务平台,点击右上角"用 户登录",进入登录页面。

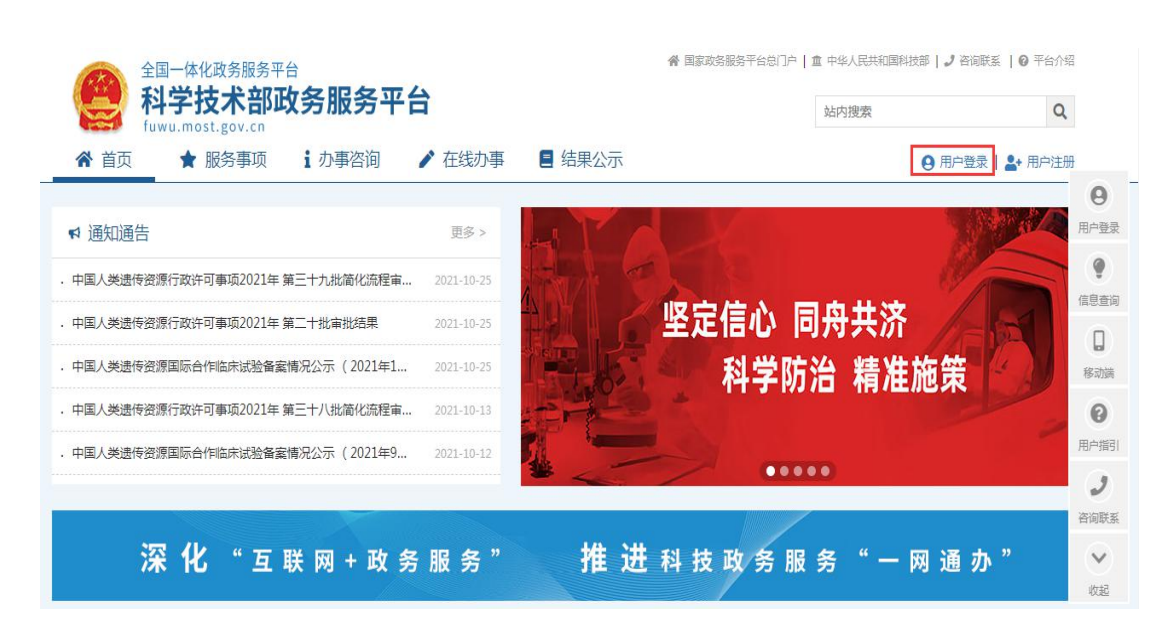

2.在登录页面选择"法人登录",输入登录名、密码、 验证码,登录科学技术部政务服务平台。

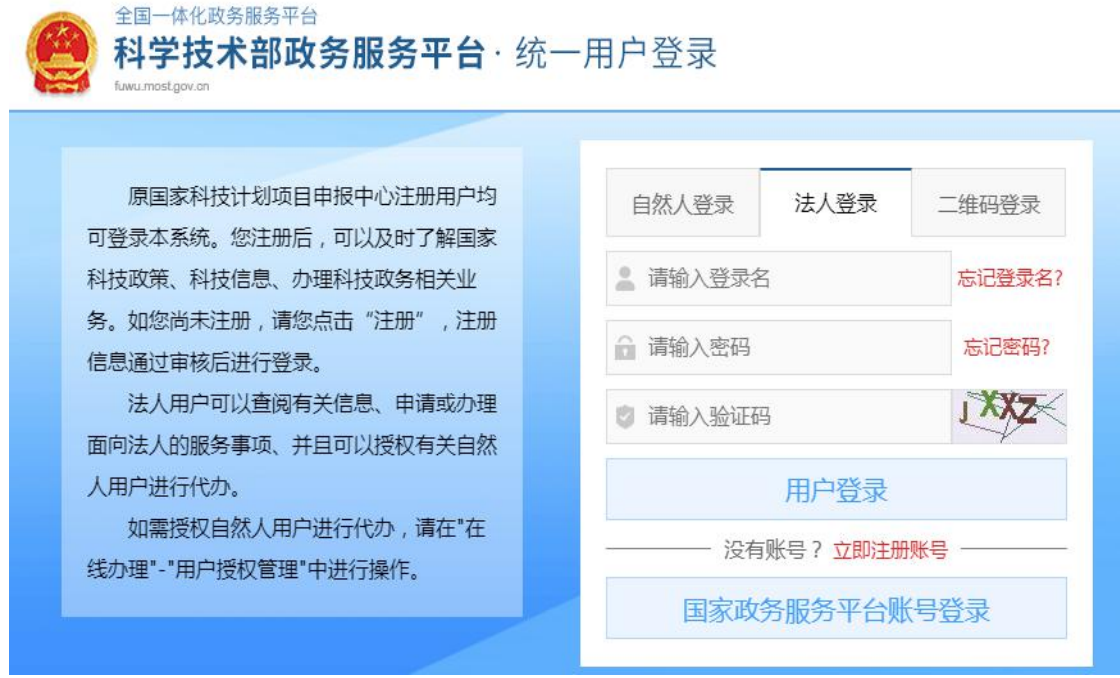

首次登陆科技部政务服务平台办理业务的机构,需先进行法人实 名认证。

(三)用户认证

1.登陆法人账号,第一步,点击"在线办事"。

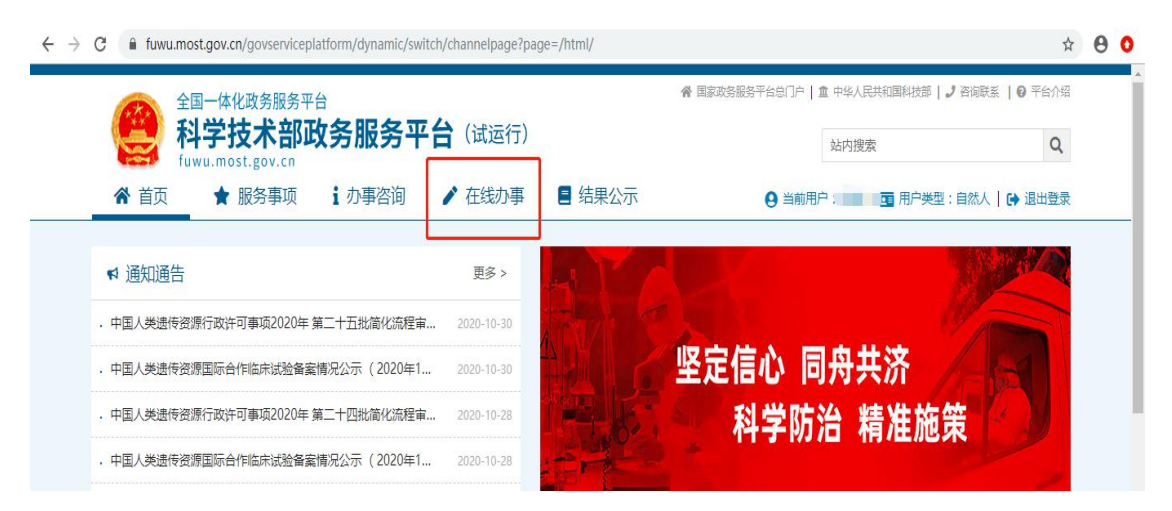

2.点击"我的信息"。

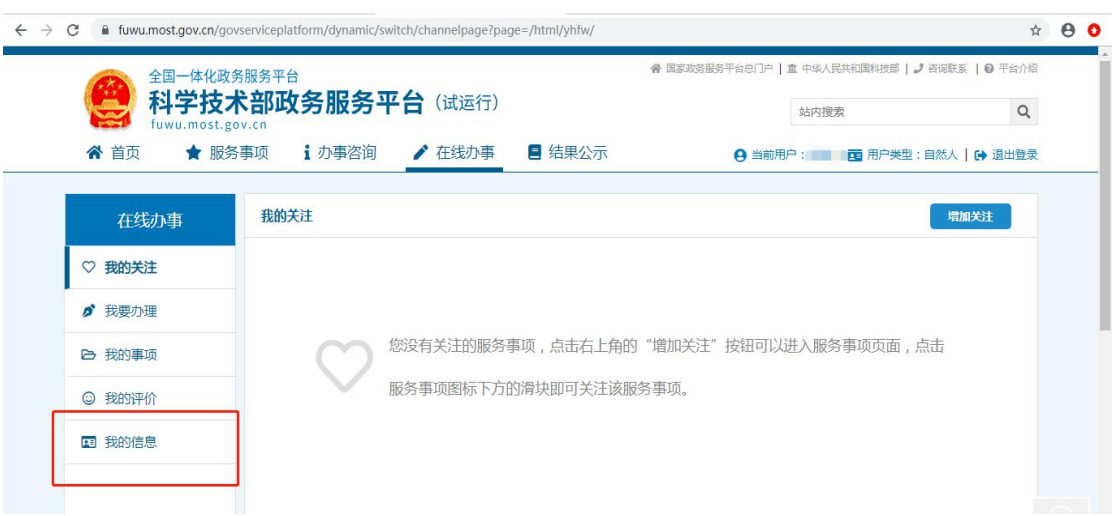

# 3.点击"修改法人信息"。

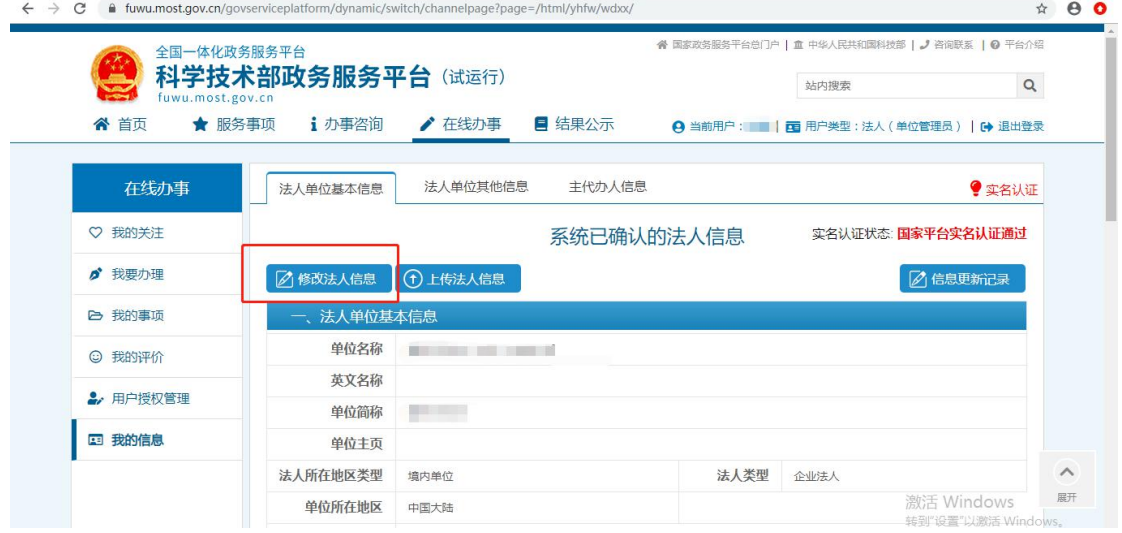

4.填写法人单位基本信息,法人授权信息,法定代表人 信息,填写完成后保存。

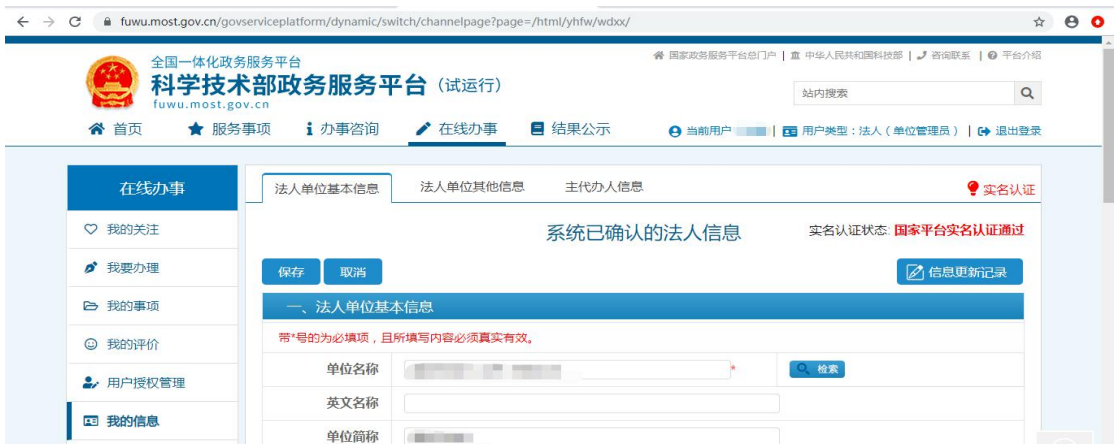

5.系统完成实名认证,我的信息右上角实名认证状态显 示"国家平台实名认证通过"。

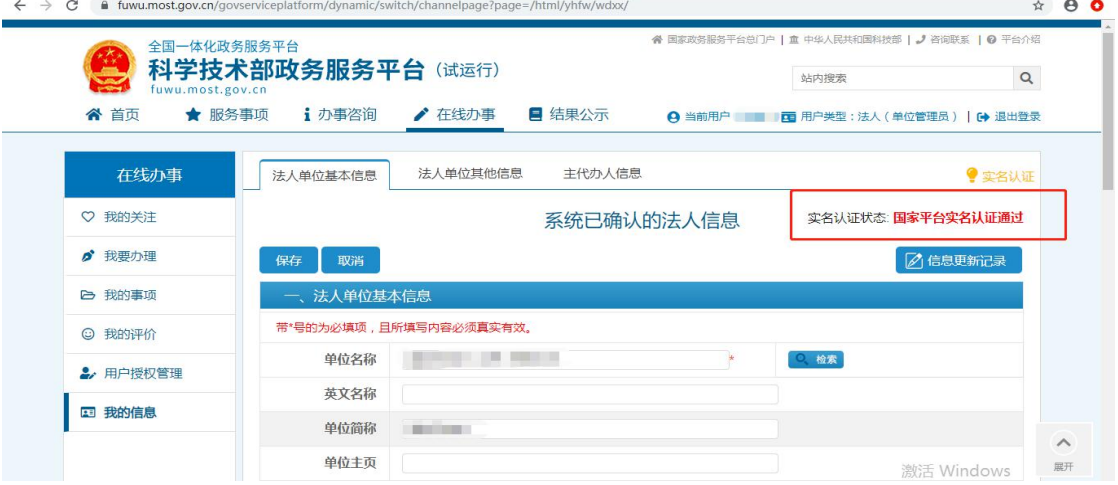

实名认证失败:首先核对填写的信息是否正确,如果所填信息都 正确但是实名认证仍是失败,请上传有关证件照片,进行人工认证。 $\leftarrow$   $\rightarrow$  C = hwampit.gov.m/gov.mis.juinmyb  $\begin{array}{c}\n\uparrow \\
\uparrow \\
\downarrow \\
\uparrow\n\end{array}$ 

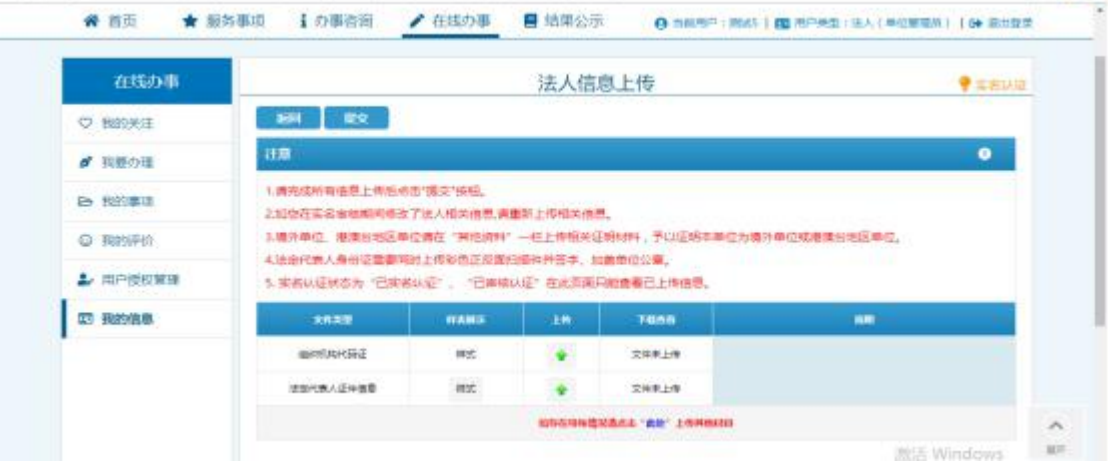

# (四)进入信息服务系统

孵化机构登录后,点击首页"服务事项",进入服务事 项列表。

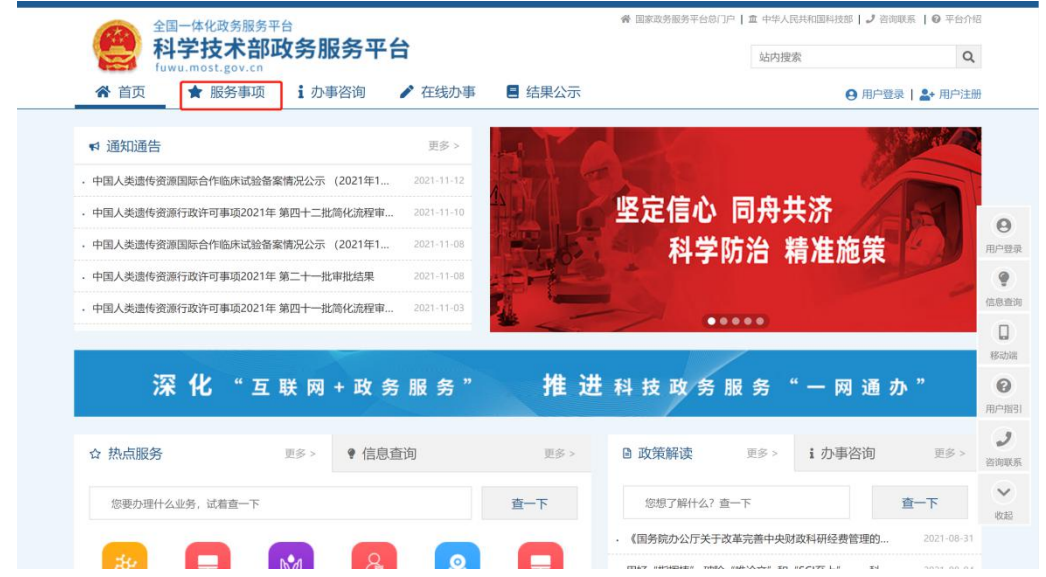

在服务事项列表页面,选择"国家级科技企业孵化器认 定",点击"孵化器",进入科技创业孵化机构信息服务系 统计师的变体,但是我们的人们都会有一个人们的人们都会有一个人们的人们都会有一个人们的人们都会有一个人们的人们的人们都会有一个人们的人们的人们的人们的人们的人们的

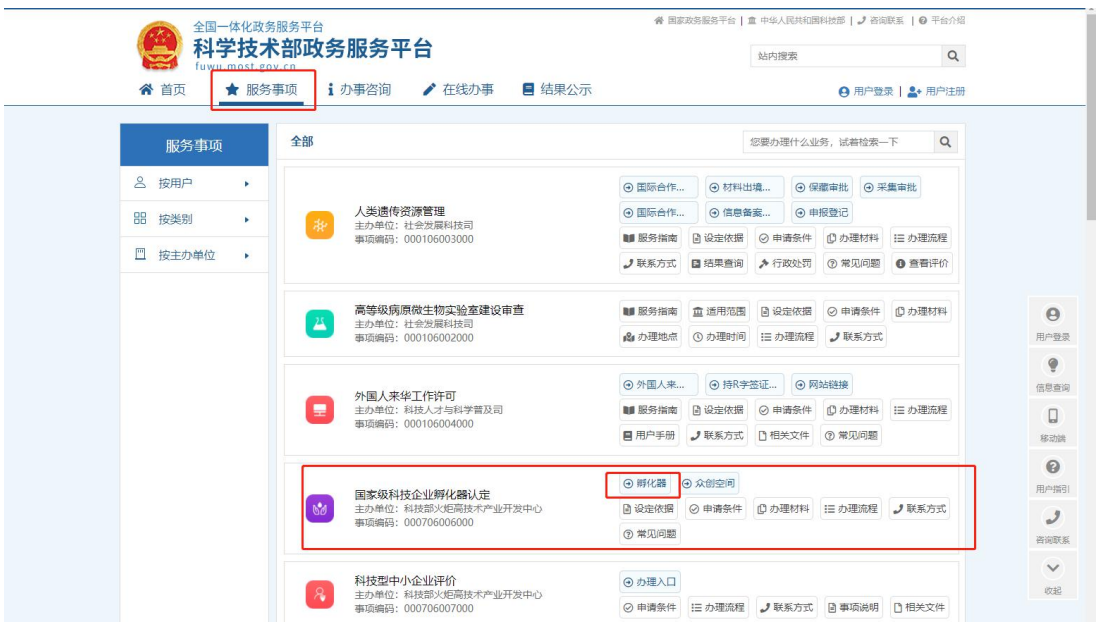

(五)申请信息变更

## 1.孵化器

孵化机构进入信息服务系统,点击左侧"信息变更管理" 模块,点击"孵化器",选择要进行信息变更的国家级科技 企业孵化器,点击操作栏"编辑",进入信息变更页面。

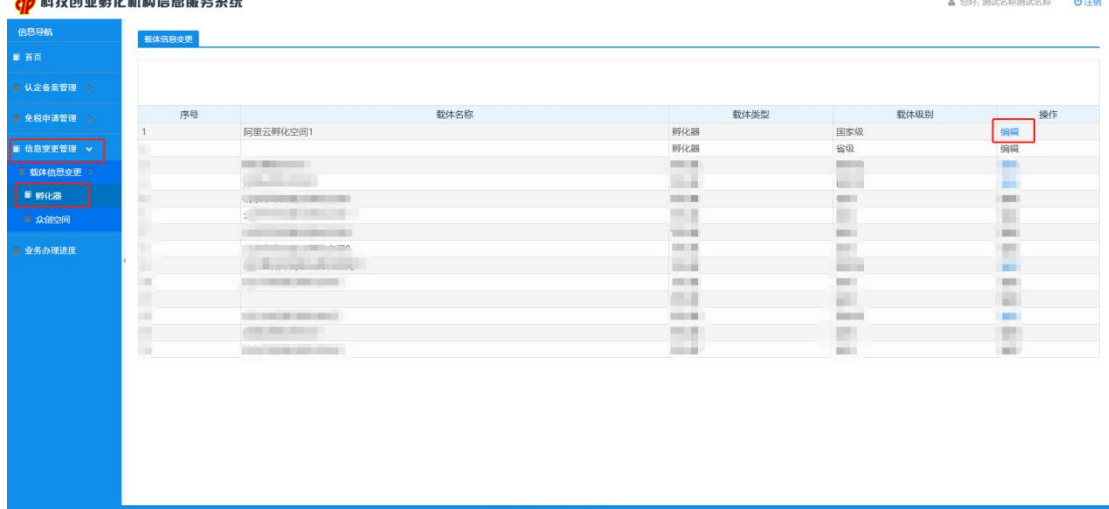

孵化器信息变更页面,显示运营机构的名称、统一社会 信用代码与法定代表人等基本信息。孵化机构勾选所要变更 的事项,并填写变更原因。

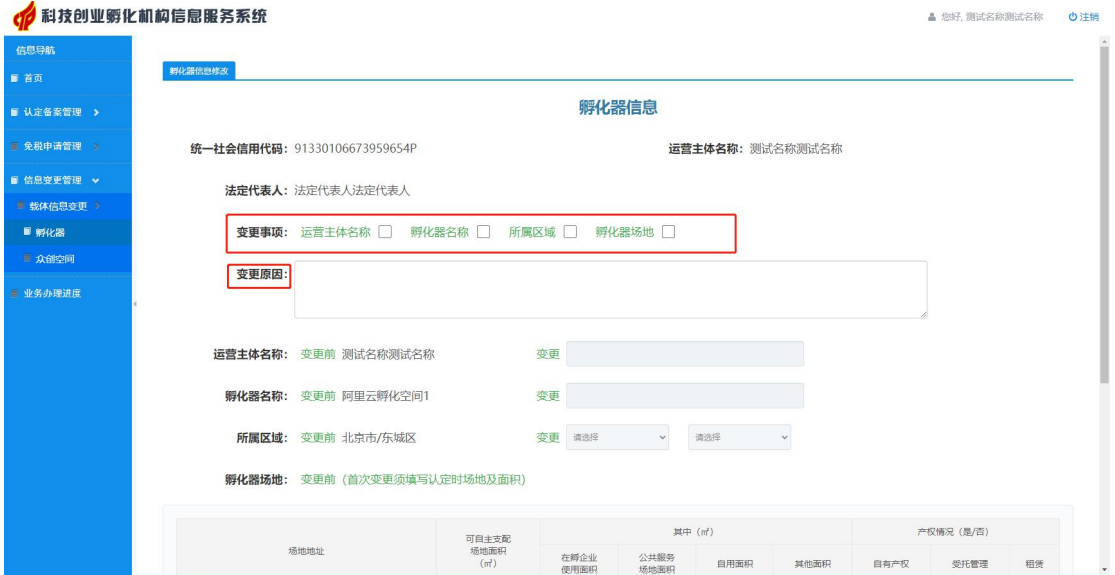

# 1.1 运营主体名称变更

勾选"运营主体名称"变更,填写变更后的运营主体名 称,并上传相关证明材料(PDF 扫描件),确认无误后保存 提交。

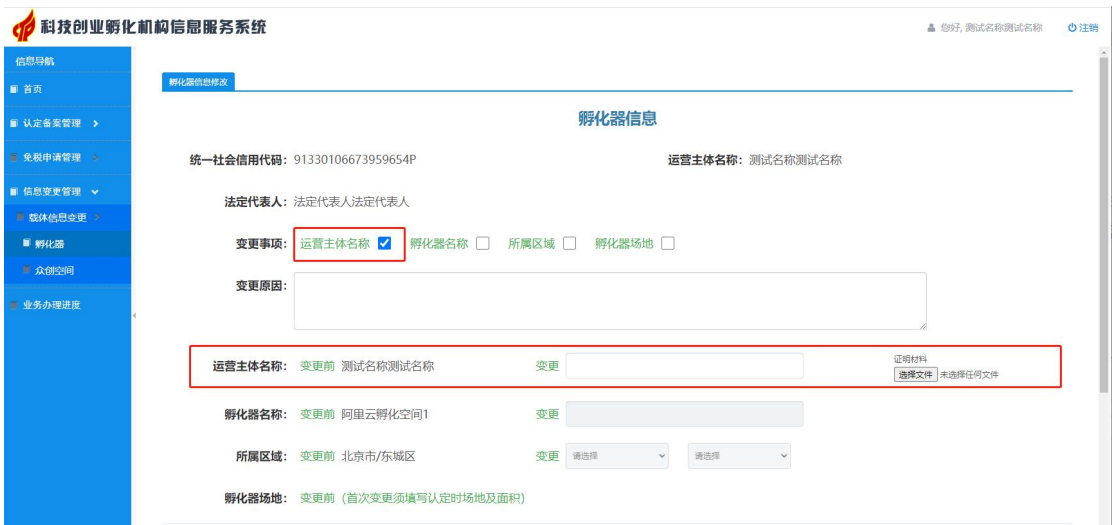

# 1.2 孵化器/众创空间名称变更

勾选"孵化器名称"变更,填写变更后的载体名称,并 上传相关证明材料(PDF 扫描件),确认无误后保存提交。A 科技创业孵化机构信息服务系统 ▲ 您好, 测试名称测试名称 ( )注销

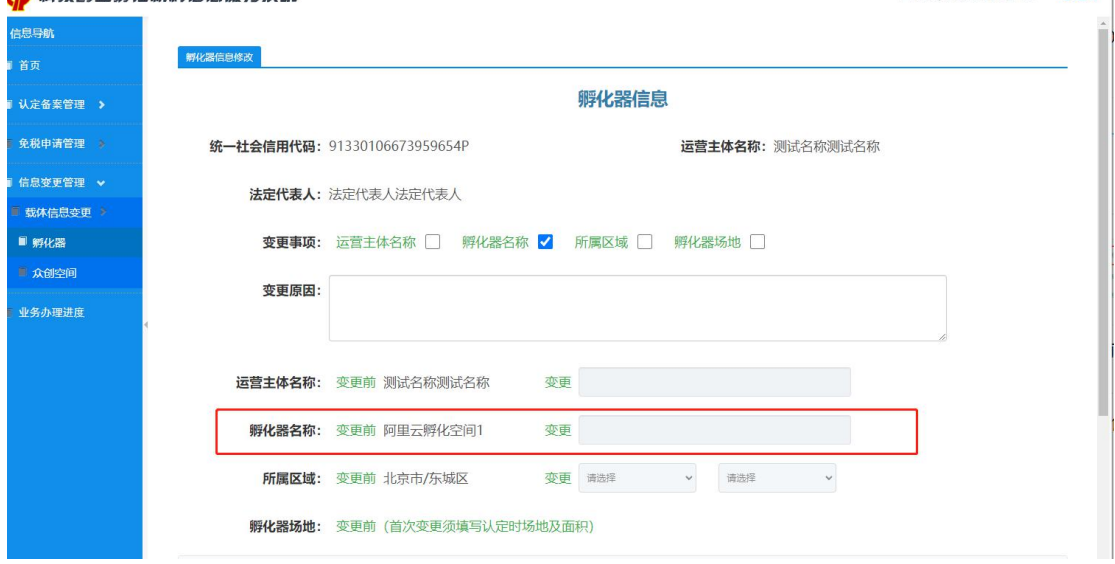

## 1.3 场地及面积变更

孵化机构须先在第一个列表中填写变更前的孵化器或 众创空间场地及面积(若为首次变更须填写认定时场地及面 积,若多次变更则系统自动显示上一次变更后的场地及面 积),再在第二个列表中填写变更后的场地及面积、在孵企 业情况汇总表,并上传相关证明材料(PDF 扫描件),确认 无误后保存提交。

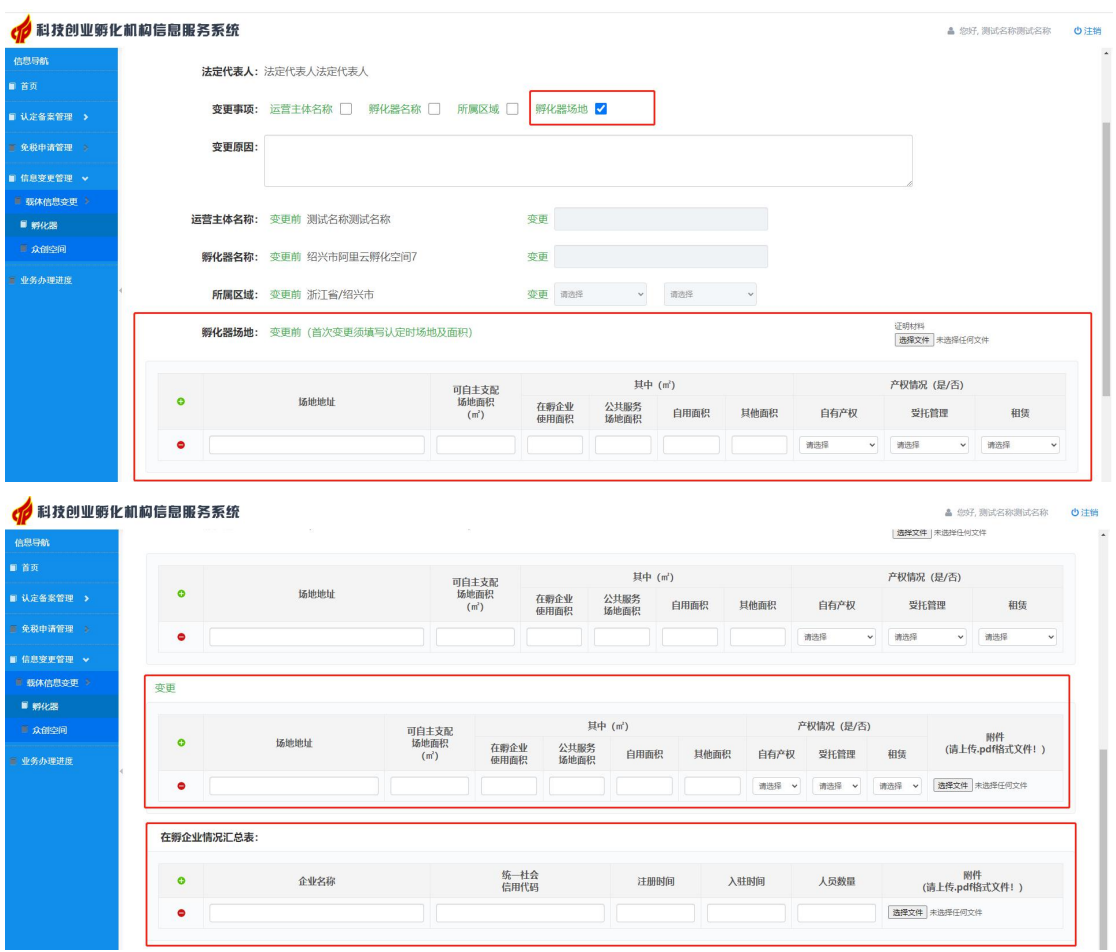

#### 1.4 所属区域变更

同时勾选"所属区域"和"孵化器场地"变更,选择变 更后所属区域,并填写变更后的场地地址及面积、在孵企业 情况表(同场地及面积变更),并上传相关证明材料(PDF

# 扫描件),确认无误后保存提交。

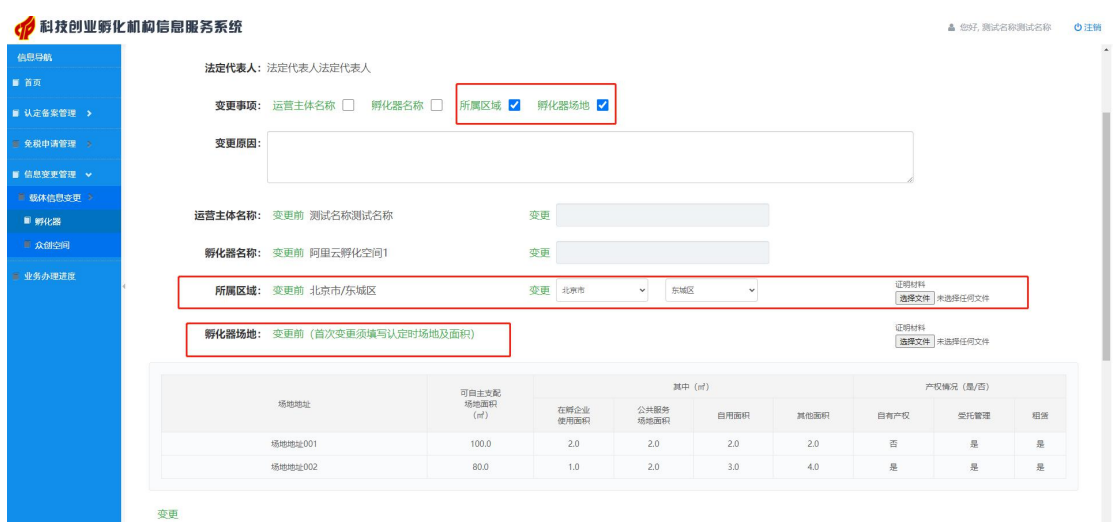

2.众创空间

孵化机构进入系统,点击左侧"信息变更管理"模块, 点击"众创空间",选择要进行信息变更的国家备案众创空 间,点击操作栏"编辑",进入信息变更页面。

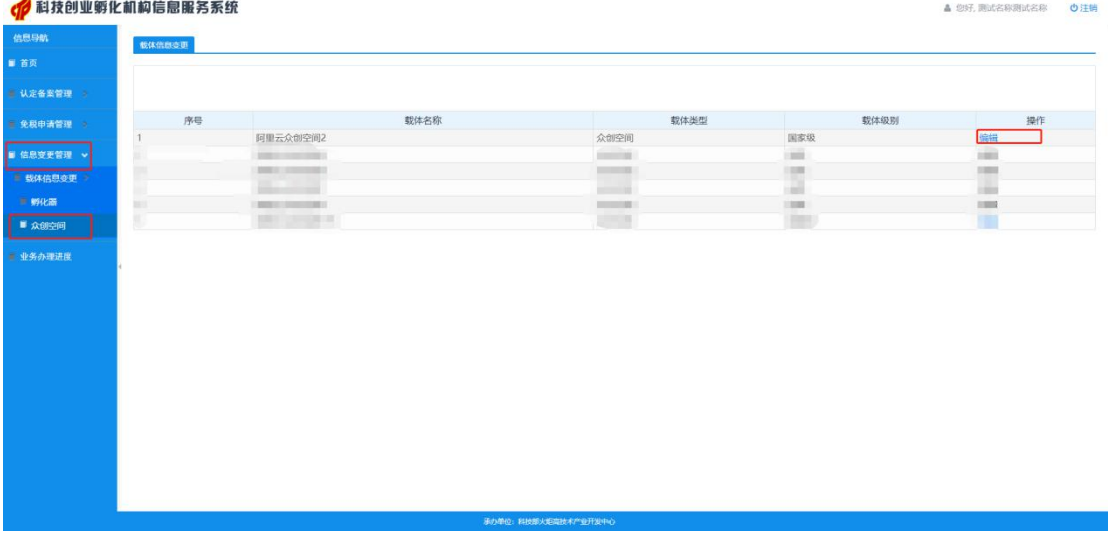

众创空间相关信息变更操作方法与孵化器一致。

二、试点城市科技管理部门

## 1.信息变更历史查询

管理部门可在"信息变更管理-信息变更历史查询"模 块中,点击运营主体名称,查看孵化机构信息变更历史情况 以及当时的审核意见。

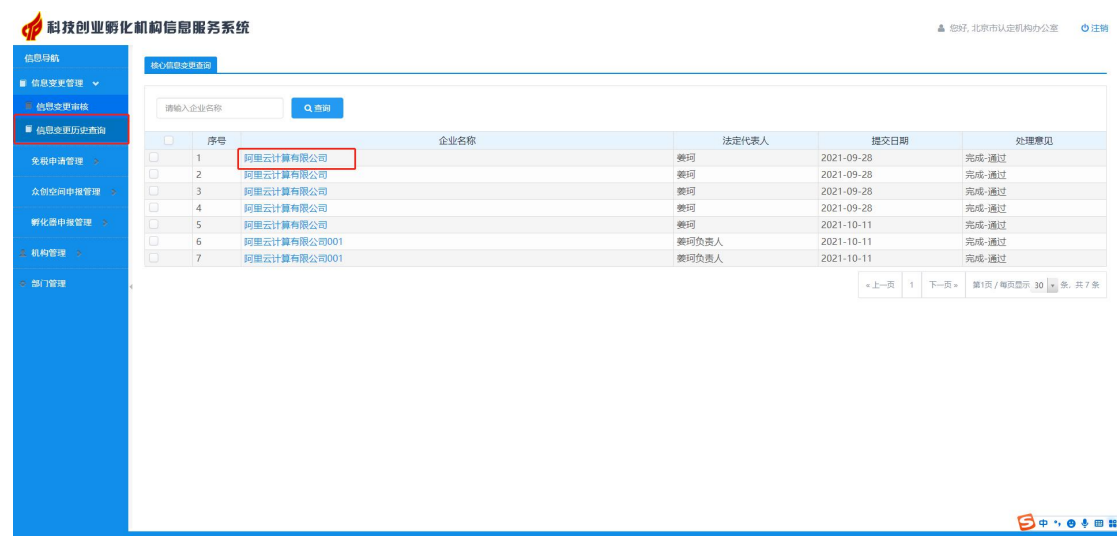

## 2.信息变更审核

当孵化机构提交信息变更申请后,试点城市科技管理部 门可在"信息变更全息变更审核"模块中,点击运营 主体名称,进入信息变更审核界面。在上栏选择"信息变更" 查看,管理部门可查看该运营主体和对应载体变更前后的信 息,并下载孵化机构上传的相关证明材料进行审核。

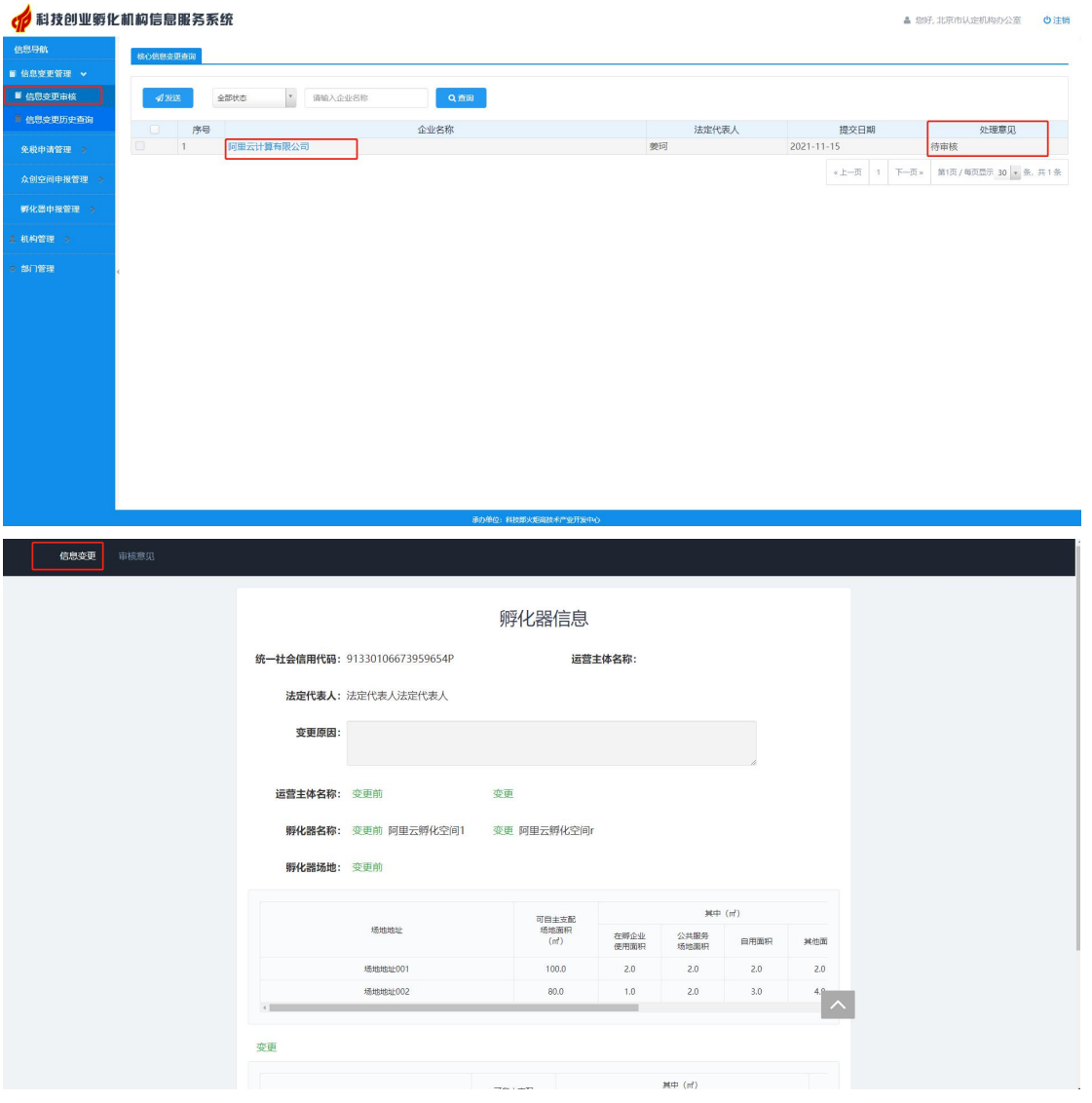

在上栏选择"审核意见",管理部门须先确认"变更后 是否符合国家级科技企业孵化器认定条件/变更后是否符合 众创空间国家备案条件",点击"是"或"否"后,再选择 受理意向"通过、退回、不通过",并上传审核及实地核查 意见,确认无误后点击保存。

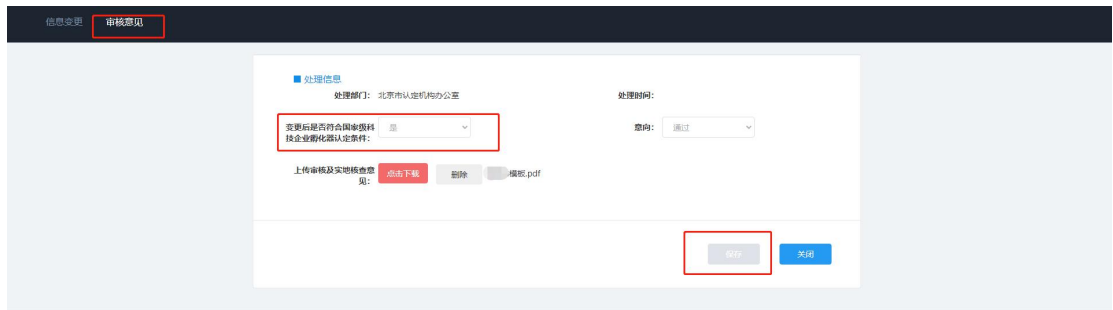

- 12 -

审核意见保存后,首先勾选已审核的运营主体,然后点 击"发送"。杭州市、广州市科技管理部门审核为"通过" 的意见将发送至省级科技管理部门和火炬中心,省级科技管 理部门和火炬中心可查看审核意见。北京市、上海市、重庆 市、深圳市科技管理部门审核通过并发送后,火炬中心可查 看审核意见。

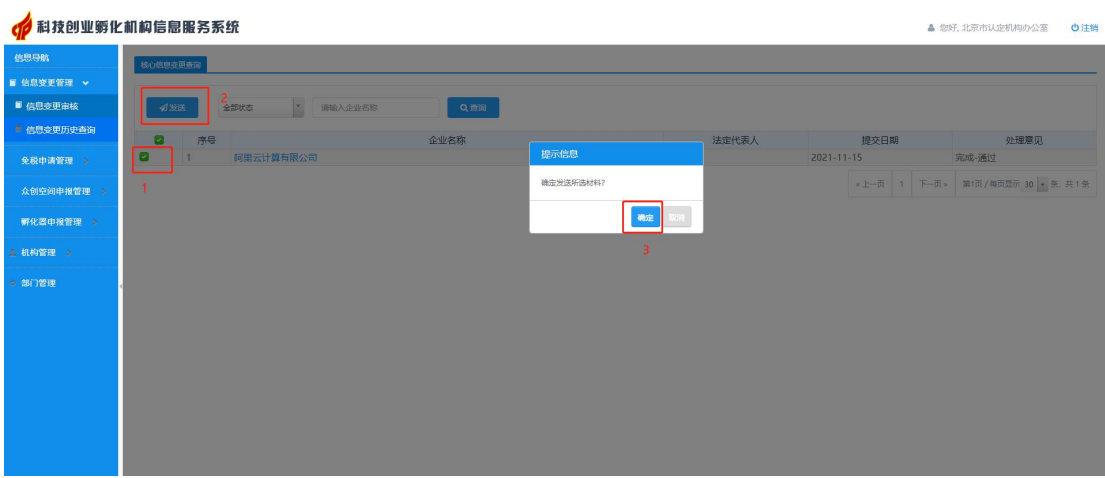

# 三、省级科技管理部门(浙江省、广东省)

浙江省科技厅、广东省科技厅可通过"信息变更管理-信息变更历史查询"模块,查看杭州市、广州市国家级科技 企业孵化器和国家备案众创空间的相关信息变更情况及审 核意见。